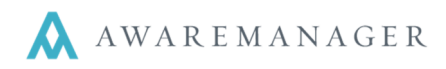

# **System-Wide**

٦

## **NEW: Force Offline (Android)**

From the Android app, you can now put your device in Forced Offline mode. You must manually return to Online mode when you are ready to restore connectivity.

### **NEW: Inspection**

A new inspection mode has been introduced which provides more intuitive navigation of inspection data. This assumes each inspection is tracked as a separate Work record with readings linked to each piece of Equipment or Unit to be inspected.

For more details on this feature, please see our documentation on **Mobile – Android User Guide 6.0** and **Mobile – iOS User Guide 6.0** 

### **CHANGE: Mobile Field Translations**

Administrative users can now define individual field translations which appear via the Mobile app. Please contact your Client Manager for assistance in setting this up.

## **CHANGE: Sign In Required Error Message (Android)**

The error message has been updated for clarity.

## **Work**

## **FIX: Edit Work (Android)**

Clicking in a linked field in Edit mode will no longer clear out the value; you can press the Back button to return to the entry screen and the original value will be retained.

#### **CHANGE: Highlight "0" value readings**

For readings with a "0" value, when the focus is moved into this field the entire value will be highlighted to expedite updating the value.

#### **FIX: Image files displayed (Android)**

From the **Files** tab of your Work records, you can now view image files in addition to PDF's.

#### **FIX: Task Checklists in offline mode (Android)**

Changes to task checklists which are made in offline mode will be successfully synched with the database once connectivity is returned.

#### **FIX: Unit Displayed on Work List**

Each record in the Work List will now display its linked Unit (if defined) below the Status.